# 詳細オプションの設定 / 表示方法①

**【設定】ボタンから、【詳細オプションの設定】画面を表示することができます。 【詳細オプションの設定】画面では、取引画面全体の基本的な設定を行うことができます。**

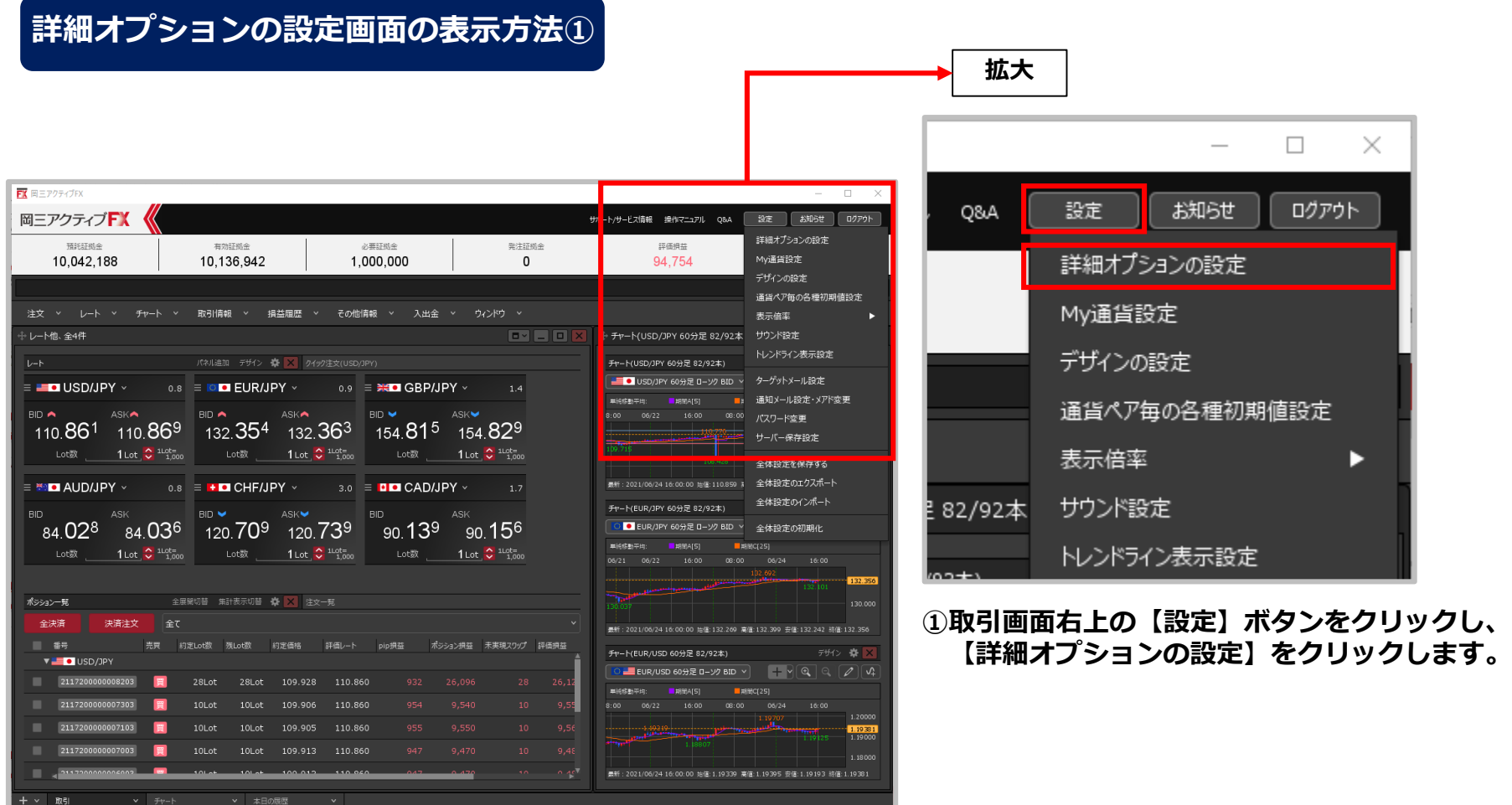

# 詳細オプションの設定 / 表示方法②

### **詳細オプションの設定画面の表示方法②**

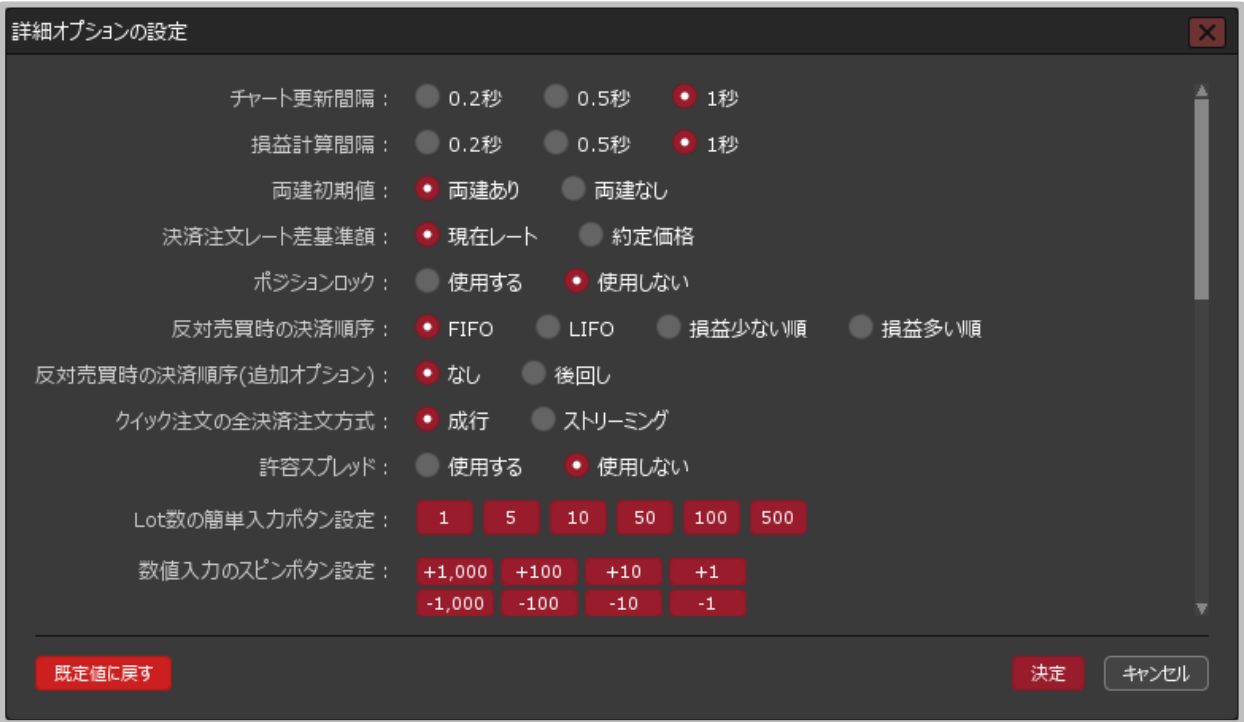

**②【詳細オプションの設定】画面が表示されました。**

# チャート更新間隔~両建初期値

**詳細オプションの設定画面の概要**

**【チャート更新間隔】【損益計算間隔】【両建初期値】**

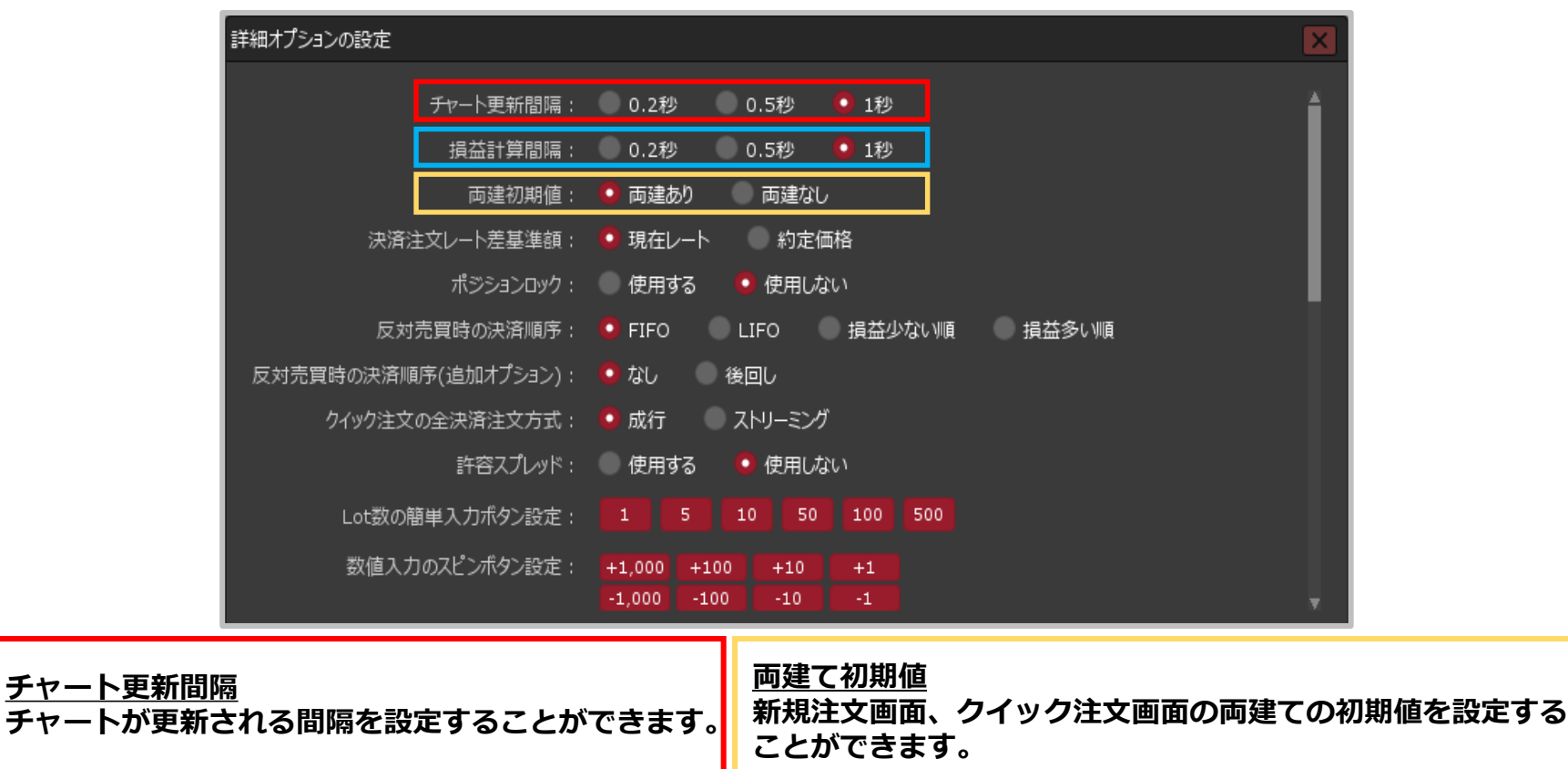

**損益が計算される間隔を設定することができます。** ※両建についての詳細は、下記のURLより 「店頭FX(外国為替証拠金取引)お取引における注意点」の <両建について>の項目をご参照ください。 [https://www.okasan-online.co.jp/fx\\_otc/guide/attention.html](https://www.okasan-online.co.jp/fx_otc/guide/attention.html)

Copyright (c) Okasan Securities Co., Ltd. All Rights Reserved.

**損益計算間隔**

### 決済注文レート差基準額

**【決済注文レート差基準額】 詳細オプションの設定画面の概要**

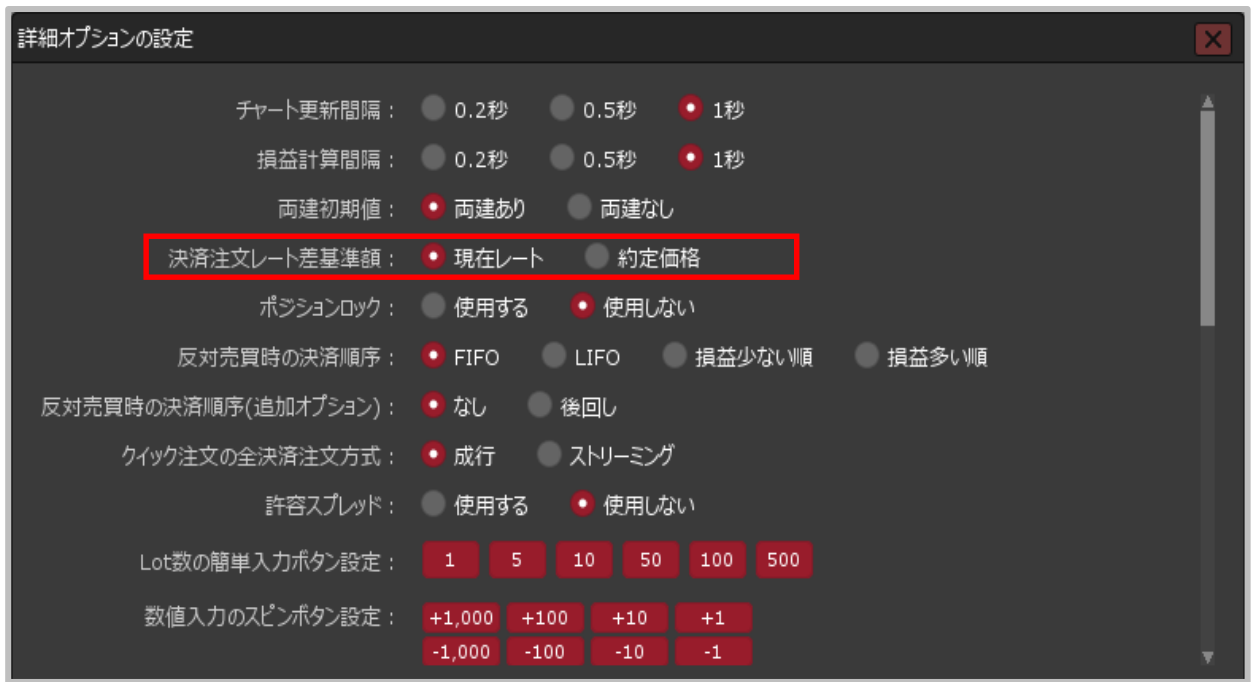

#### **決済注文レート差基準額**

**決済注文時の【レート】欄に表示されるレートの基準値を設定することができます。**

**「現在レート」…現在レートから、設定されている「指値幅」、「逆指値幅」を加減算したレート が表示されます。**

**「約定価格」…ポジションの約定価格から、設定されている「指値幅」、「逆指値幅」を加減算し たレートが表示されます。**

※「指値幅」、「逆指値幅」の設定は、「通貨ペアごとの各種初期値を変更」のマニュアルをご参照ください。

# ポジションロック

詳細オプションの設定画面の概要 【ポジションロック】

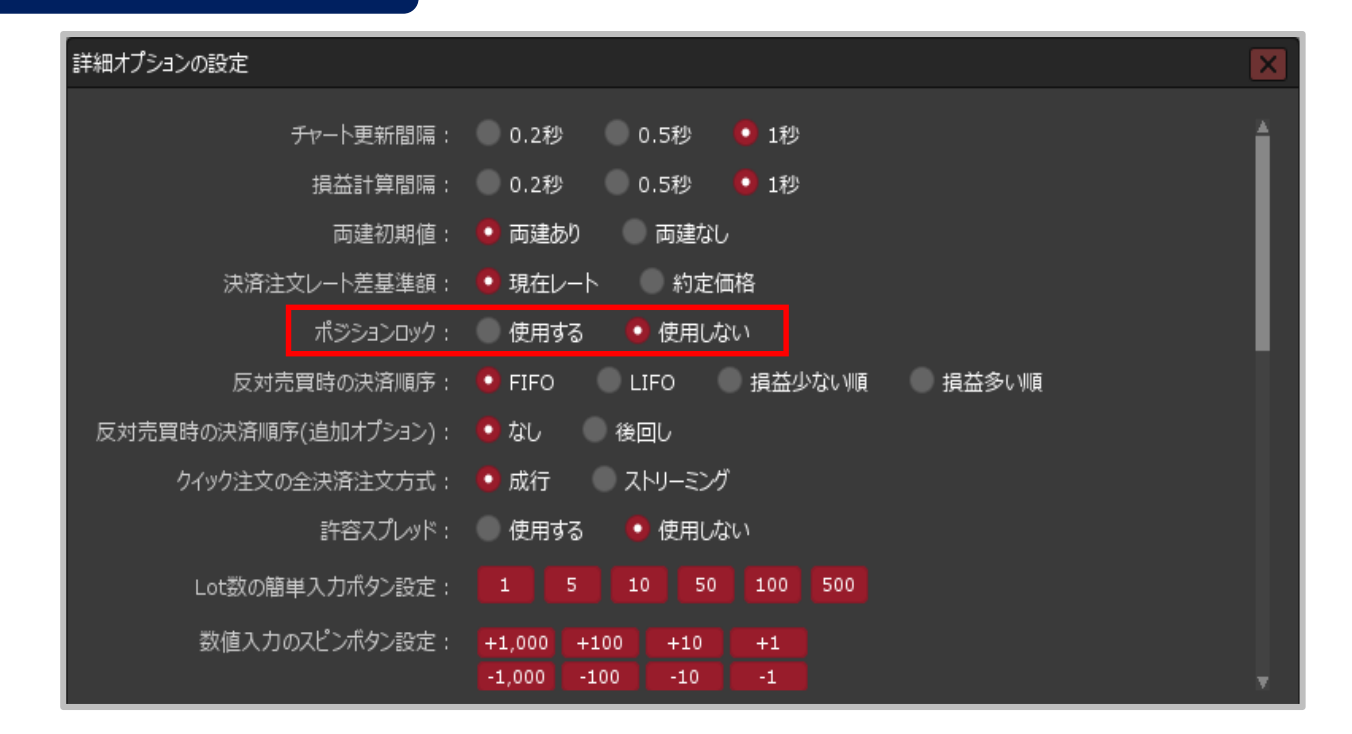

**ポジションロック 【ポジション一覧】のポジションロック機能について 「使用する」・「使用しない」の設定をすることができます。**

# 反対売買時の決済順序

**詳細オプションの設定画面の概要**

**【反対売買時の決済順序】**

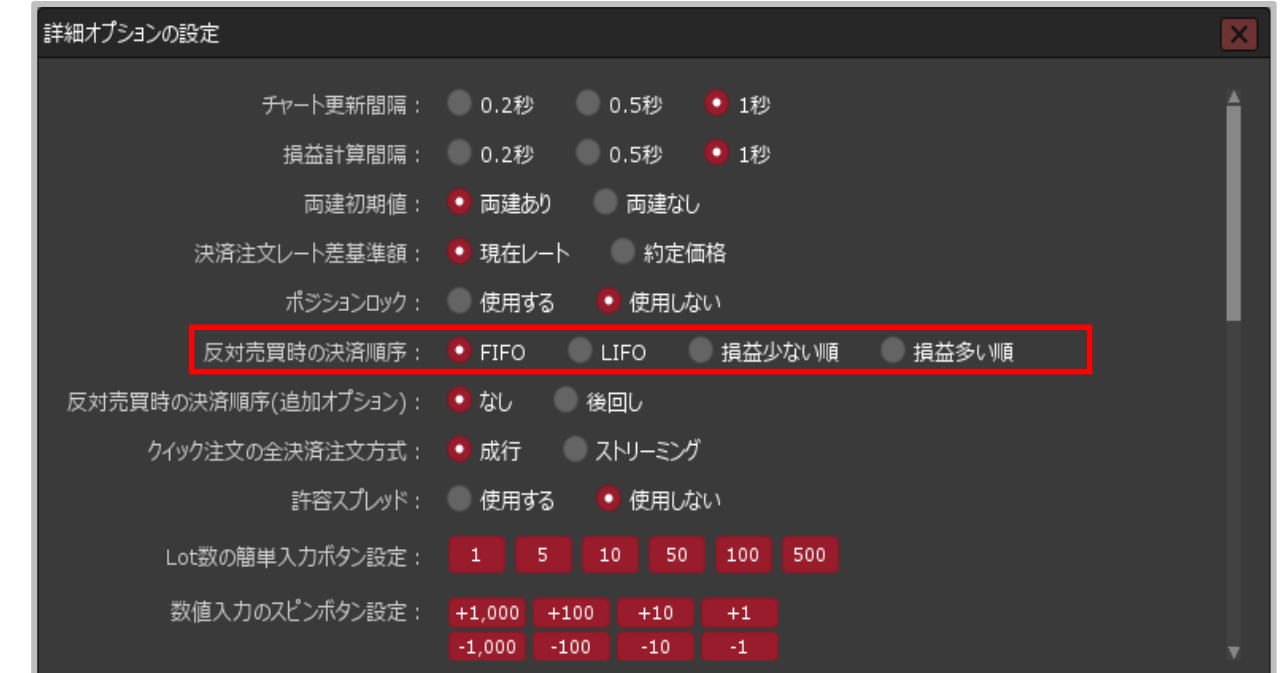

### **反対売買時の決済順序 両建なしの反対売買の際に、決済順序を「(FIFO)約定日時の古い順」「(LIFO)約定日時の 新しい順」「損益の少ない順」「損益の多い順」 から選択して設定することができます。**

# 反対売買時の決済順序(追加オプション)

#### **【反対売買時の決済順序(追加オプション)】 詳細オプションの設定画面の概要**

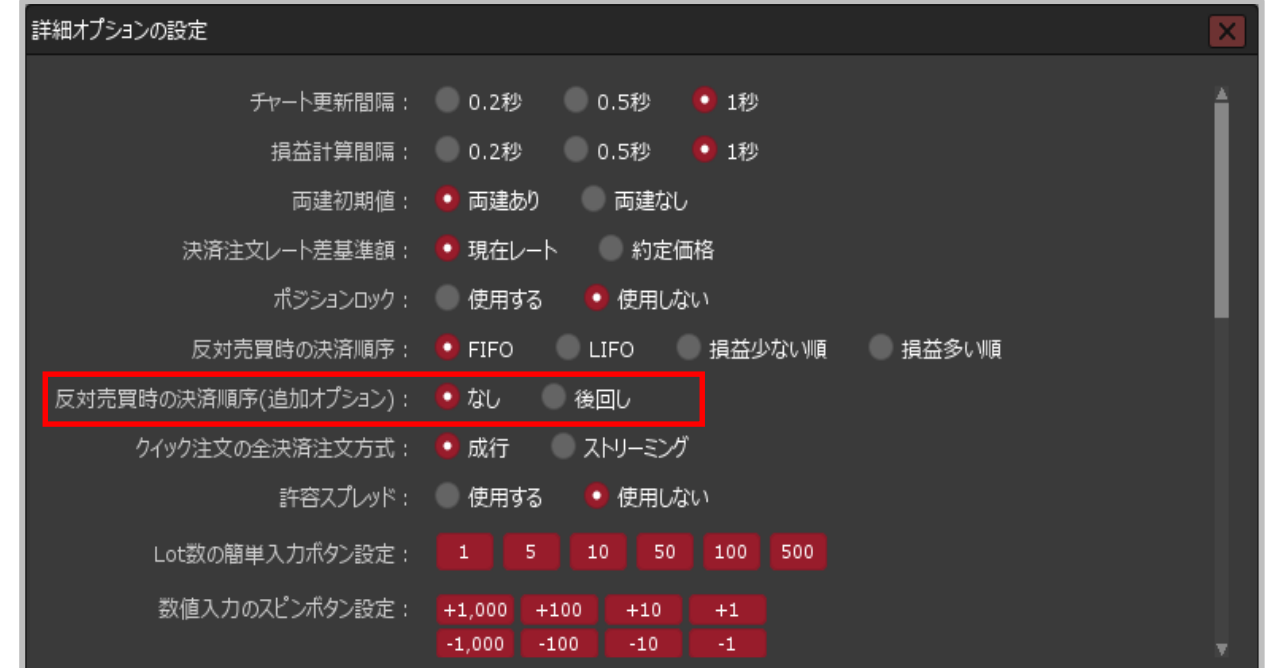

### **反対売買時の決済順序(追加オプション)**

**両建なしの反対売買の際に、決済注文を入れているポジションの決済を後回しにすることができます。 ※順番を後回しにするだけであり、決済されなくなる機能ではありません。**

# クイック注文の全決済注文方式

### **詳細オプションの設定画面の概要**

**【クイック注文の全決済注文方式】**

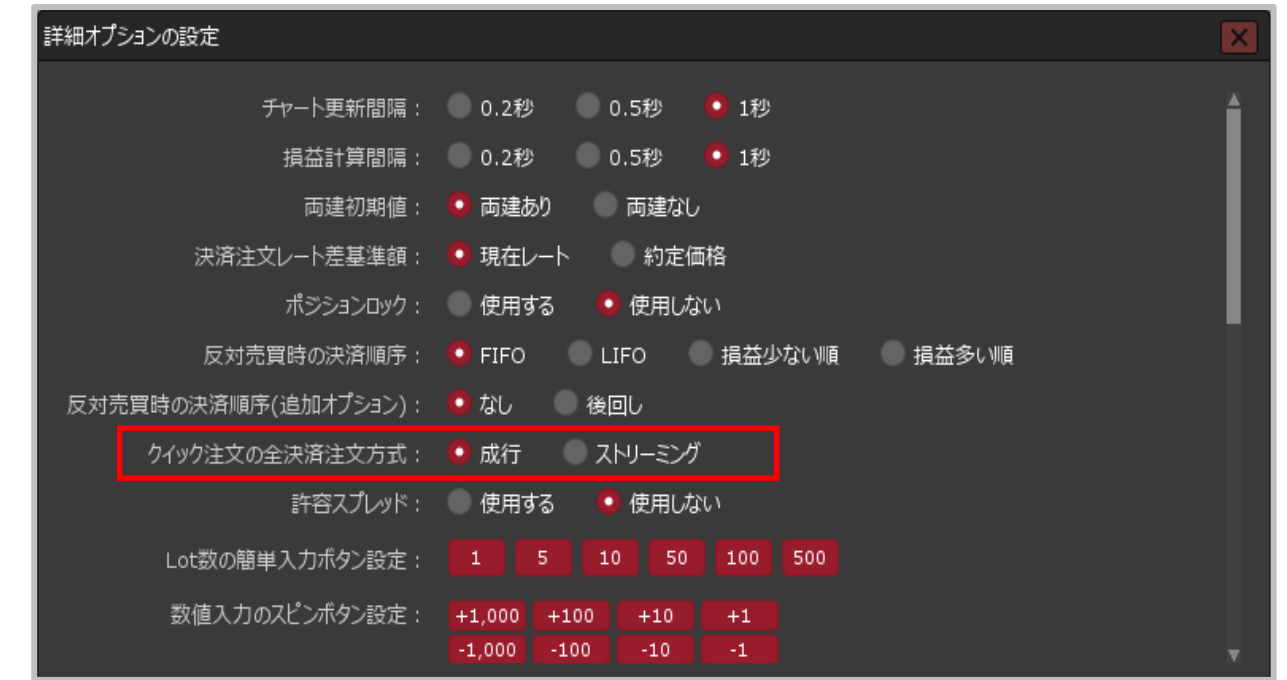

### **クイック注文の全決済注文方式**

**クイック注文画面からの売(買)全決済注文を、「成行」または「ストリーミング」から選択すること ができます。**

# 許容スプレッド

**【許容スプレッド】 詳細オプションの設定画面の概要**

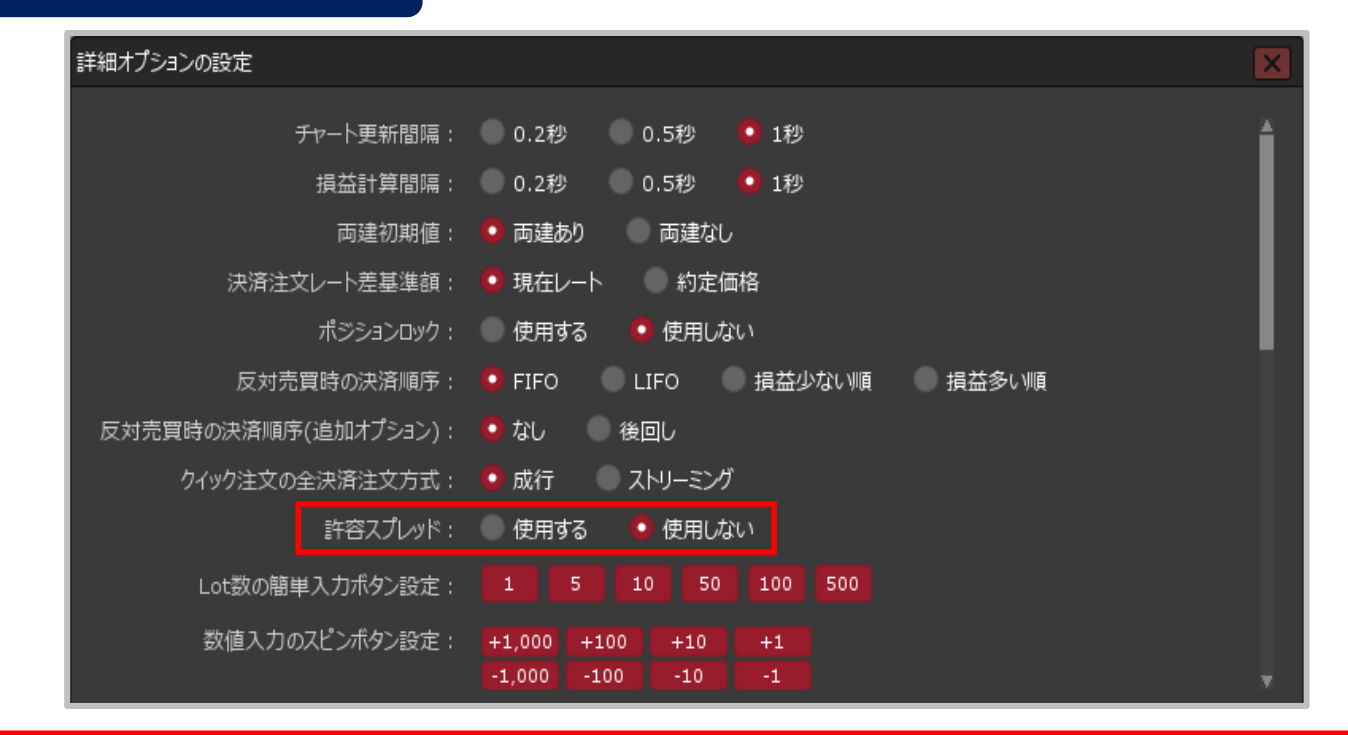

### **許容スプレッド 指定したスプレッド以上に市場のスプレッドが開いた場合に発注しない機能で、 ストリーミング注文・クイック注文のみ利用できます。 「使用する」・「使用しない」の設定をすることができます。**

# Lot数の簡単入力ボタン設定・数値入力のスピンボタン設定

### **詳細オプションの設定画面の概要**

### **【Lot数の簡単入力ボタン設定】【数値入力のスピンボタン設定】**

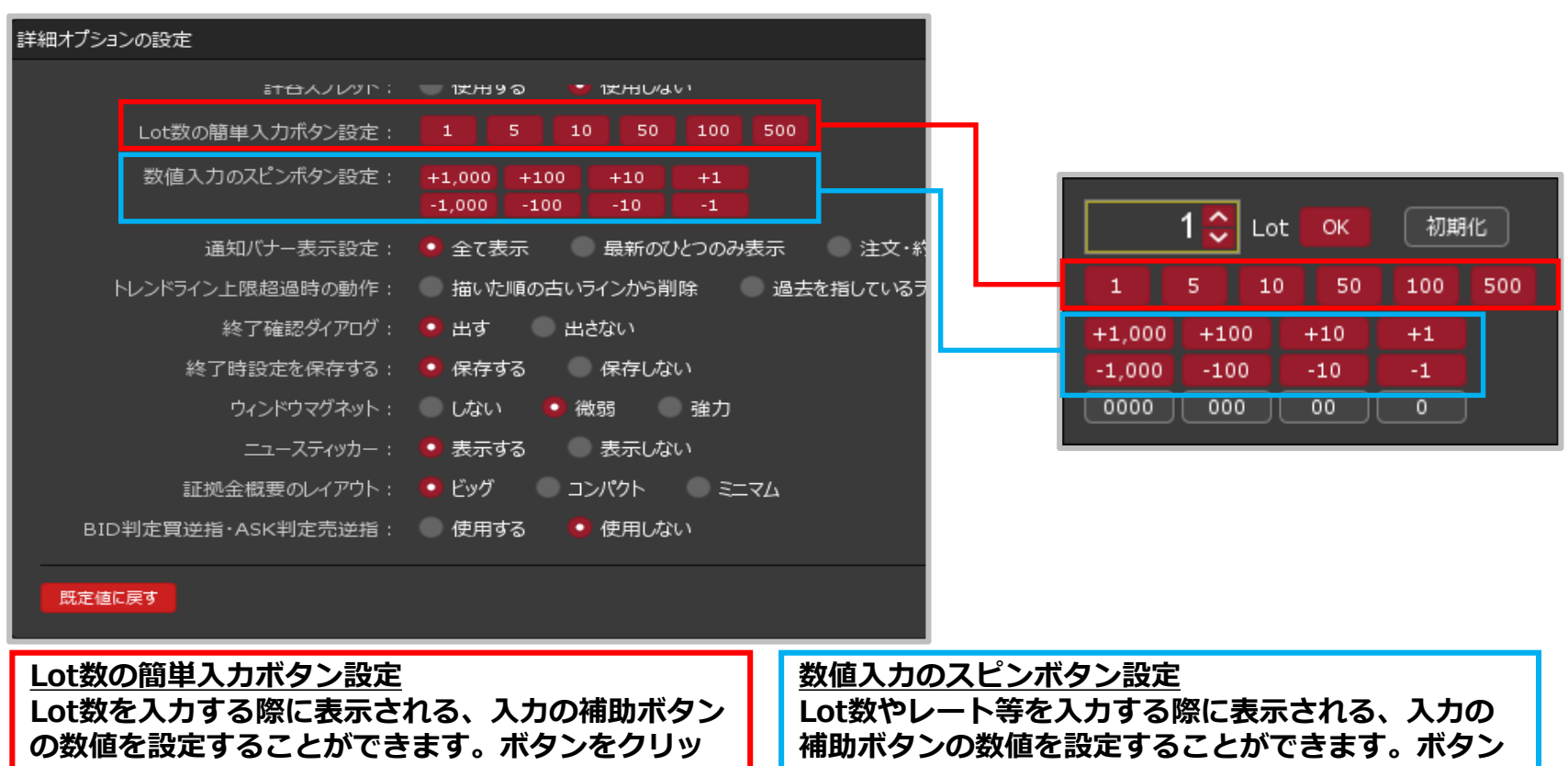

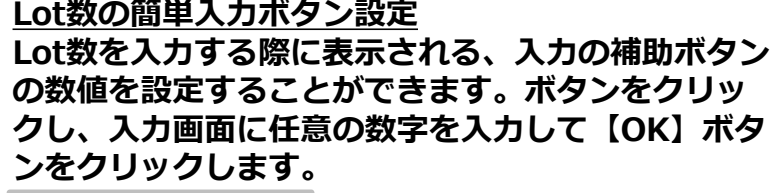

100 <del>○</del> Lot LOK

※入力可能な値は1~9,999です。

**をクリックし、入力画面に任意の数字を入力して 【OK】ボタンをクリックします。**

 $-10$   $\odot$   $\sim$  ok

※入力可能な値は -9,999~9,999です。

# 通知バナー表示設定・トレンドライン上限超過時の動作

### **詳細オプションの設定画面の概要**

**【通知バナー設定】【トレンドライン上限超過時の動作】**

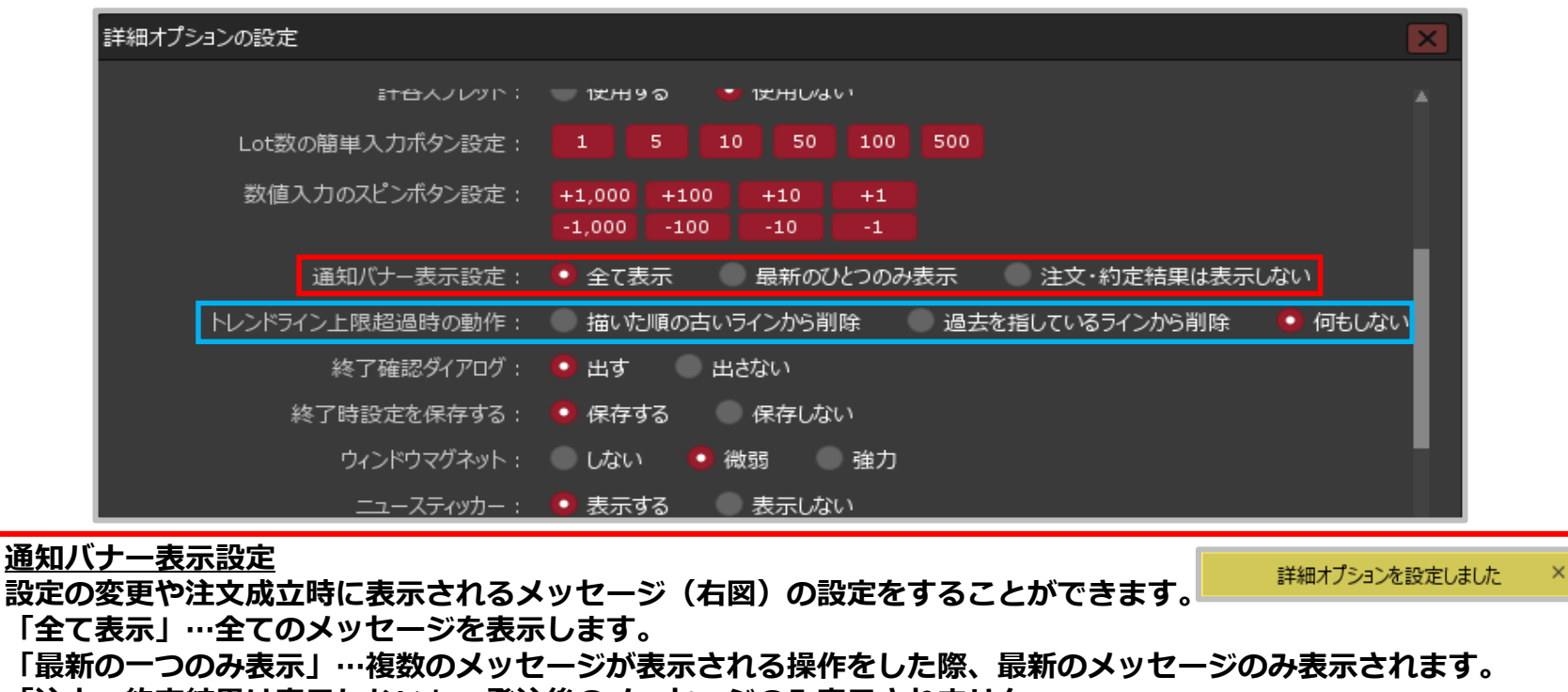

**「注文・約定結果は表示しない」…発注後のメッセージのみ表示されません。**

**トレンドライン上限超過時の動作 トレンドラインは1つの通貨ペアにつき最大75本まで引くことができます。 76本目を引いた際、「描いた順の古いラインから削除」または「過去の指しているラインから削除」を設定してお くことができます。【何もしない】を選択すると、76本目のトレンドラインを引いた時点で以下のような警告が表 示されます。** トレンドラインの本数が上限(75)を超えています

# 終了確認ダイアログ・終了時設定を保存する

**詳細オプションの設定画面の概要 【終了確認ダイアログ】【終了時設定を保存する】** 

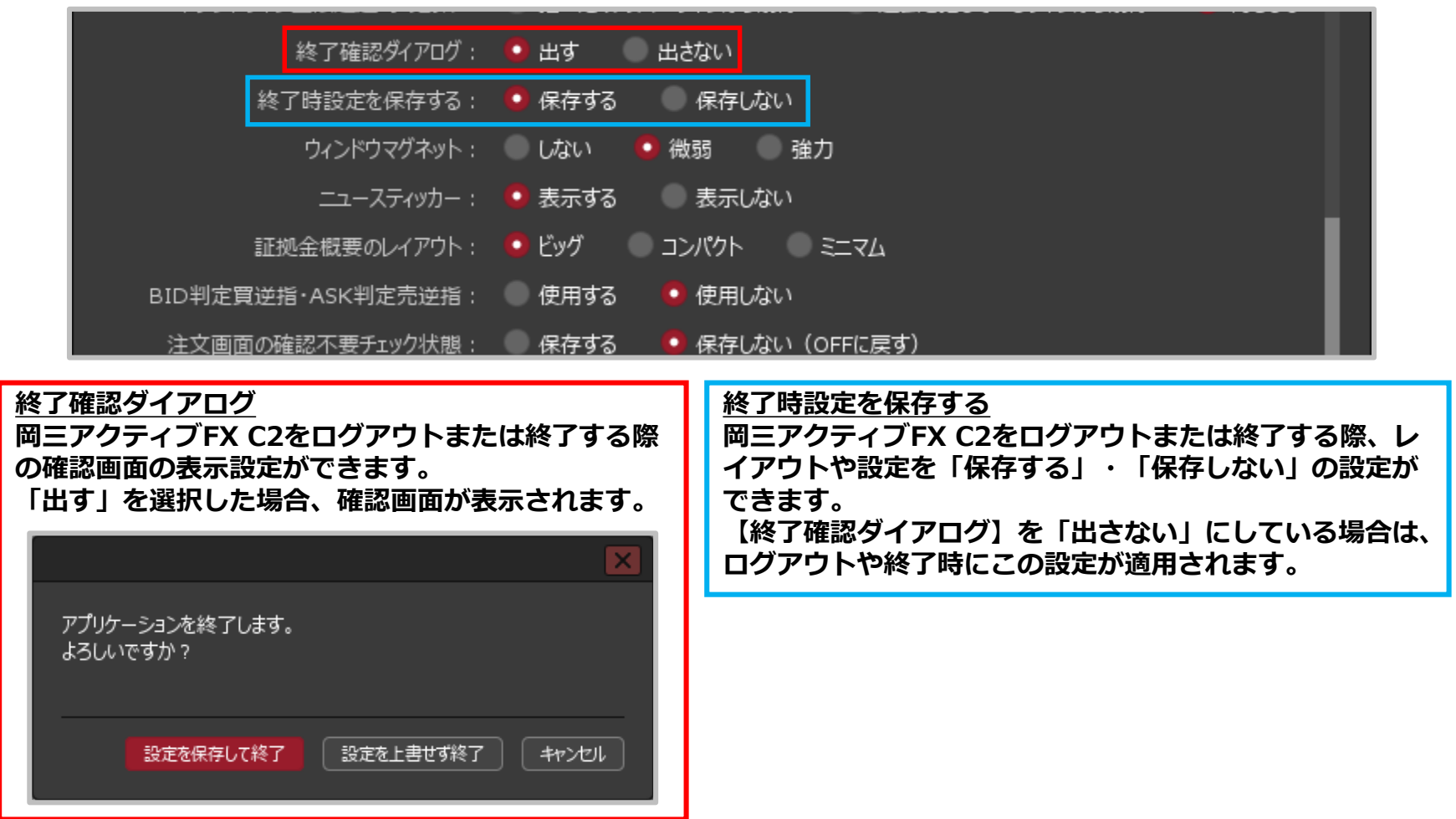

### ウインドウマグネット・ニュースティッカー・ 証拠金概要のレイアウト

### **詳細オプションの設定画面の概要**

**【ウィンドウマグネット】【ニュースティッカー】 【証拠金概要のレイアウト】**

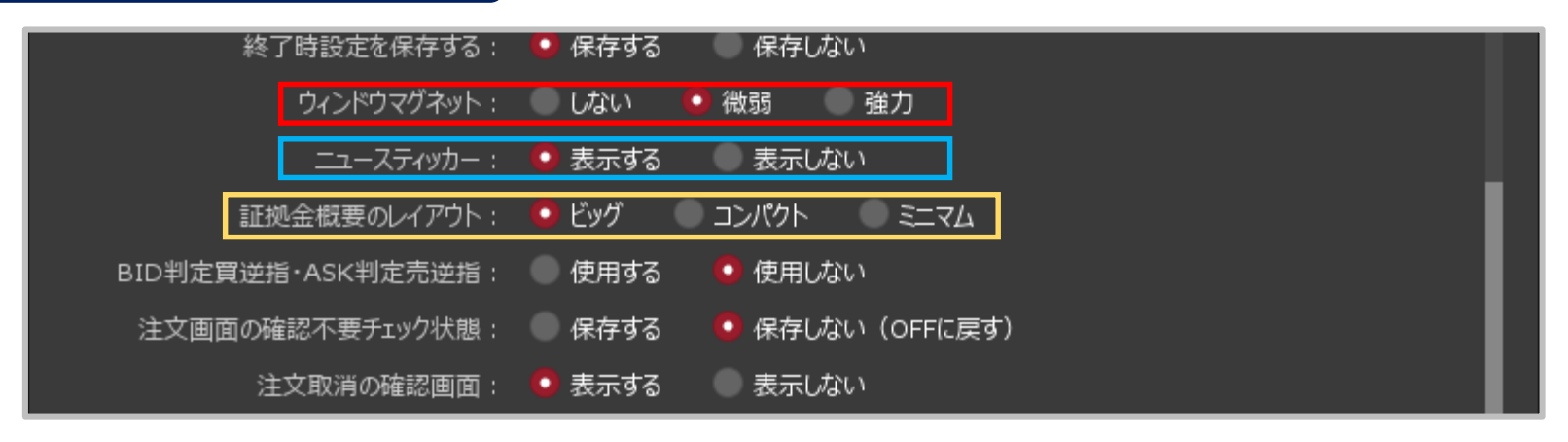

**ウィンドウマグネット**

**取引画面内のウインドウを移動する際、ウインドウ同士を隙間なく綺麗に配置できる機能です。 「微弱」または「強力」を選択すると、一定の間隔までウインドウ同士の幅が狭まるとマグネット機能が働き、 自動的にぴったりとくっついて隙間なく配置させることができます。**

**ニュースティッカー**

**取引画面内にニューステロップを「表示する」・「表示しない」の設定をすることができます。**

**証拠金概要のレイアウト**

**取引画面内に表示されている証拠金状況バーのレイアウトを設定することができます。**

### BID判定買逆指・ASK判定売逆指・ 注文画面の確認不要チェック状態

**詳細オプションの設定画面の概要**

**【BID判定買逆指・ASK判定売逆指】 【注文画面の確認不要チェック状態】**

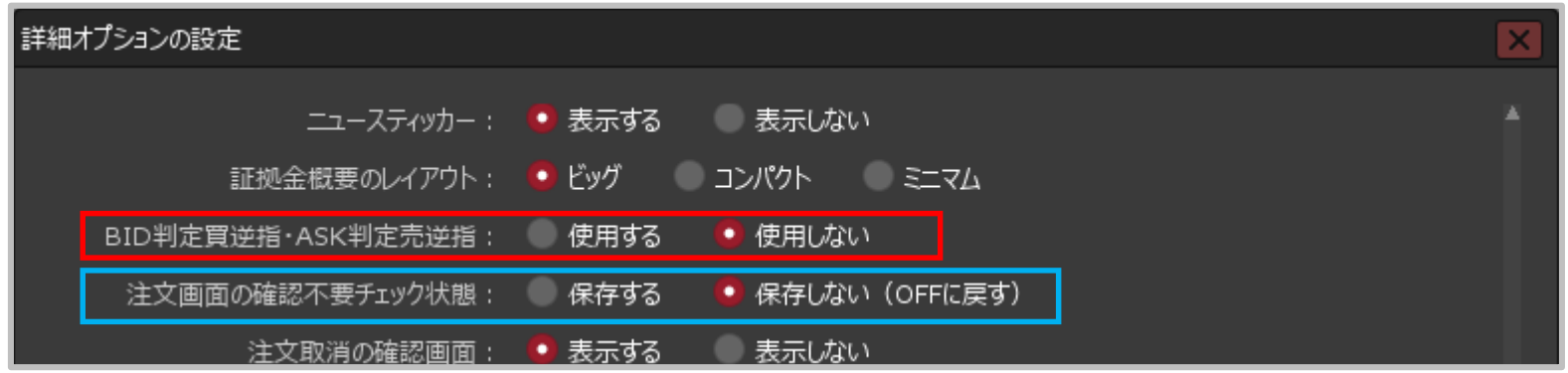

**BID判定買逆指・ASK判定売逆指 BID判定買逆指は、BIDレートが指定した価格以上になると買の成行注文を発注する注文方法、 ASK判定売逆指は、ASKレートが指定した価格以下になると売の成行注文を発注する注文方法です。 「使用する」・「使用しない」の設定をすることができ、新規注文、決済注文時(決済pips含む)で使用できます。**

**注文画面の確認不要チェック状態 新規注文、決済注文、注文変更などの発注前の確認画面を表示する/しない の設定が画面ごとに個別に保存できます。**

**「保存する」にした場合、確認画面を表示したくない画面の【確認不要】にチェックを入れて、テンプレート保存を し保存したテンプレートをデフォルトにすることで確認画面を非表示にすることができます。 「保存しない」の場合、各画面のテンプレート保存をしても【確認不要】のチェックは外れた状態で表示されるため 確認画面が表示される設定になります。**

※テンプレートの保存やデフォルト設定の方法は「ウインドウの機能」 →「テンプレート保存、適用、削除」のマニュアルをご参照ください。

# 注文取消の確認画面・通貨ペア名表記

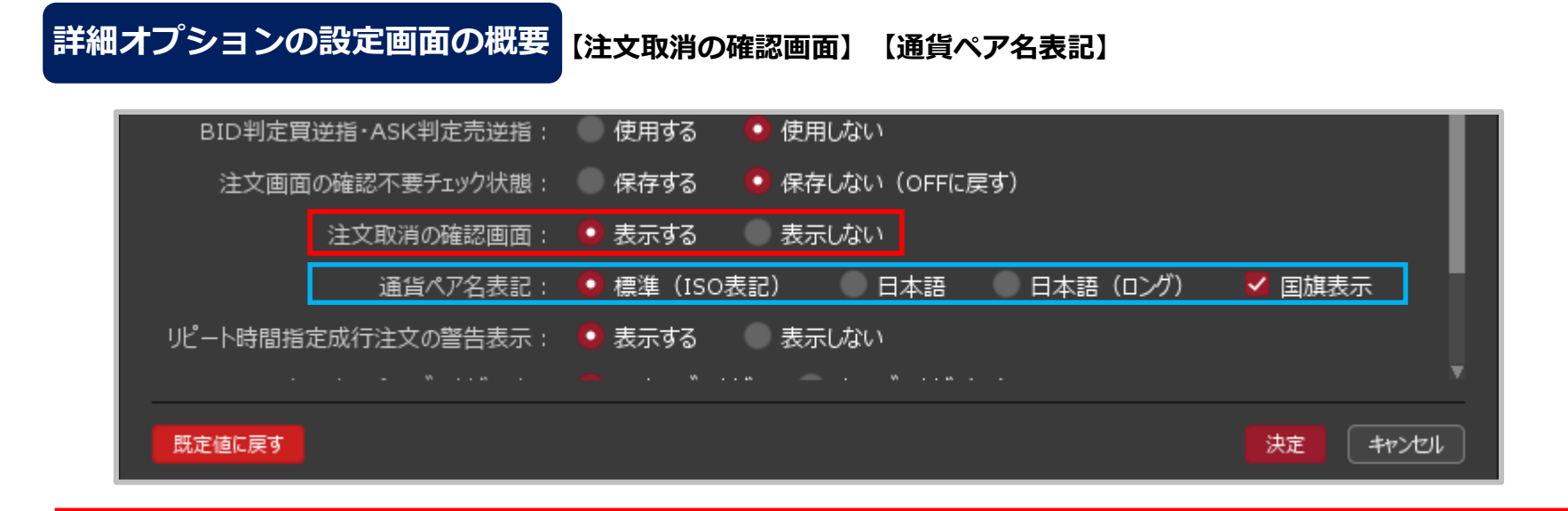

**注文取消の確認画面 注文取消の前に確認画面を「表示する」・「表示しない」の設定をすることができます**。

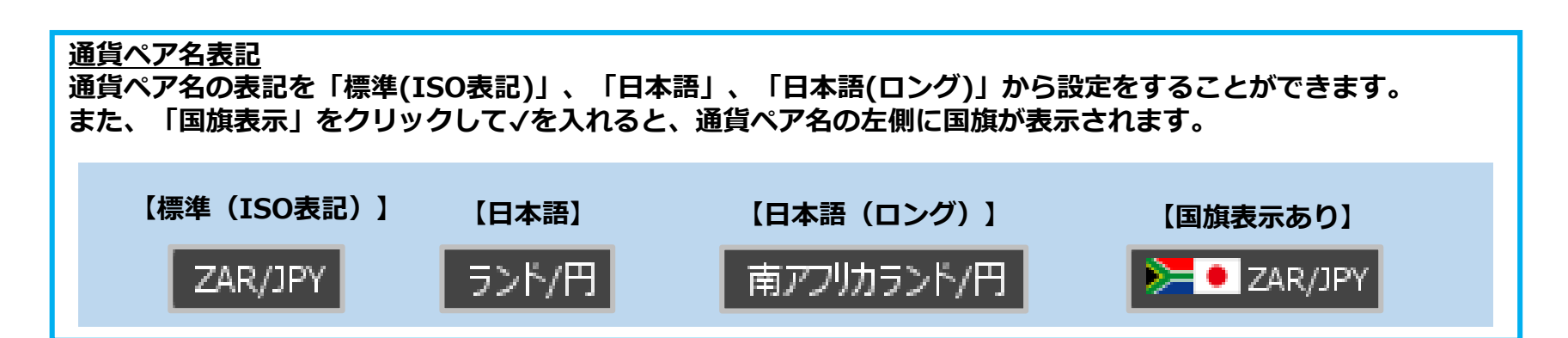

### リピート時間指定成行注文の警告表示・クイック入金のブラウザ設 定・通貨ペア連動の注意表示・ポジション一覧集計方法

### **詳細オプションの設定画面の概要**

**【リピート時間指定成行注文の警告表示】 【クイック入金のブラウザ設定】 【通貨ペア連動の注意表示】【ポジション一覧集計方法】**

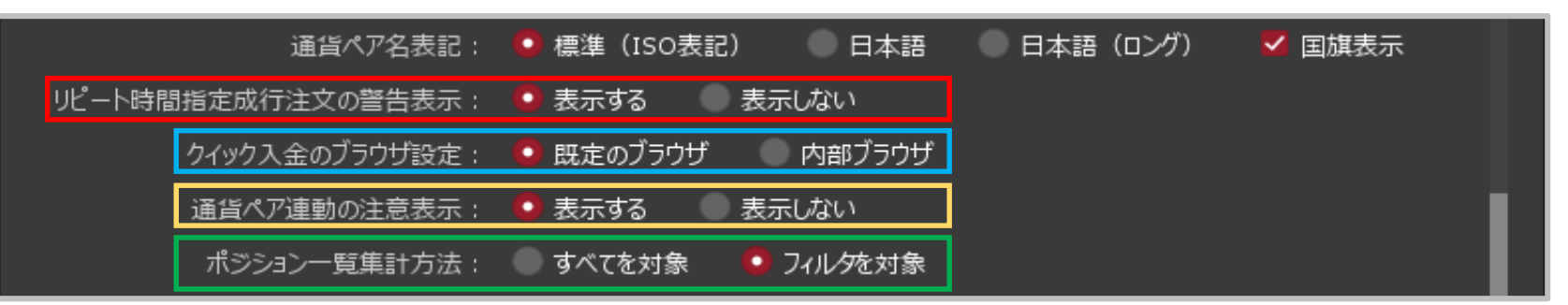

### **リピート時間指定成行注文の警告表示**

**リピート時間指定成行注文画面を表示する時の注意文について「表示する」・「表示しない」の設定をすることができ ます。**

### **クイック入金のブラウザ設定**

**クイック入金画面を表示するブラウザを、 【既定のブラウザ】 ・【内部ブラウザ】から設定できます。初期設定は 【内部ブラウザ】となっています。**

※【既定のブラウザ】に変更した場合、クイック入金でご利用になる金融機関側のサイトがご利用のブラウザに 対応しておらず、クイック入金がご利用いただけない場合もありますので、ご注意ください。

### **通貨ペア連動の注意表示**

**通貨ペア連動の設定時に表示される注意文について「表示する」・「表示しない」の設定をすることができます。**

**ポジション一覧集計方法**

**ポジション一覧で「集計表示」を行う場合、集計結果の表示を「すべてを対象」・「フィルタを対象」から設定できま す。「フィルタを対象」に設定すると、ポジション一覧で絞込み表示したポジションのみ集計結果に表示されます。**

# ウィンドウ最大数・ローソク足(時間足)の開始時間

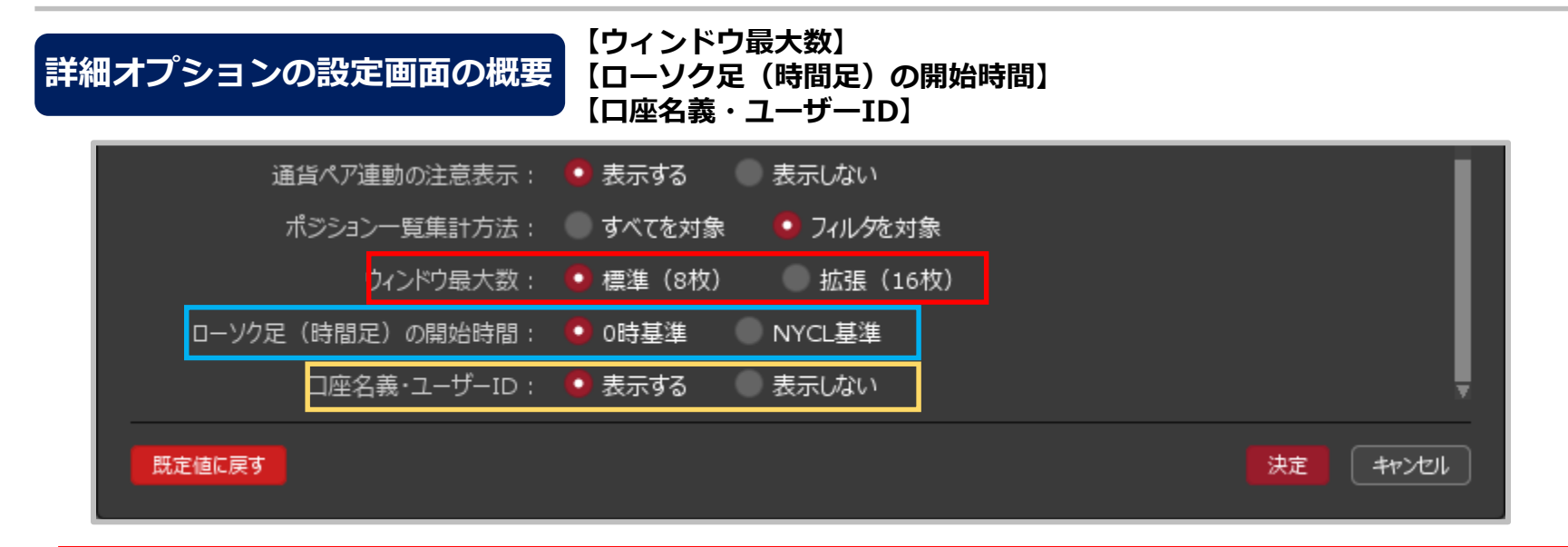

*ウィンドウ最大数*

**同じタブ内のウィンドウ数を既定の8枚、もしくは16枚から選択することができます。** ※同時に多くのウィンドウを表示すると、パソコン全体のパフォーマンスが低下し、レートやチャートの更新、 発注などの動作が重たくなる等の事象が発生する可能性がありますので十分ご注意ください。

**ローソク足(時間足)の開始時間 2時間~12時間足の基準を、0時もしくはニューヨーククローズ基準に変更することができます。** ※米国標準時間採用時:午前7時、米国夏時間採用時:午前6時)

#### **口座名義・ユーザーID**

**ホーム画面上部に口座名義およびユーザーIDを表示する、もしくは表示しないから選択することができます。**

# 既定値に戻す / キャンセル

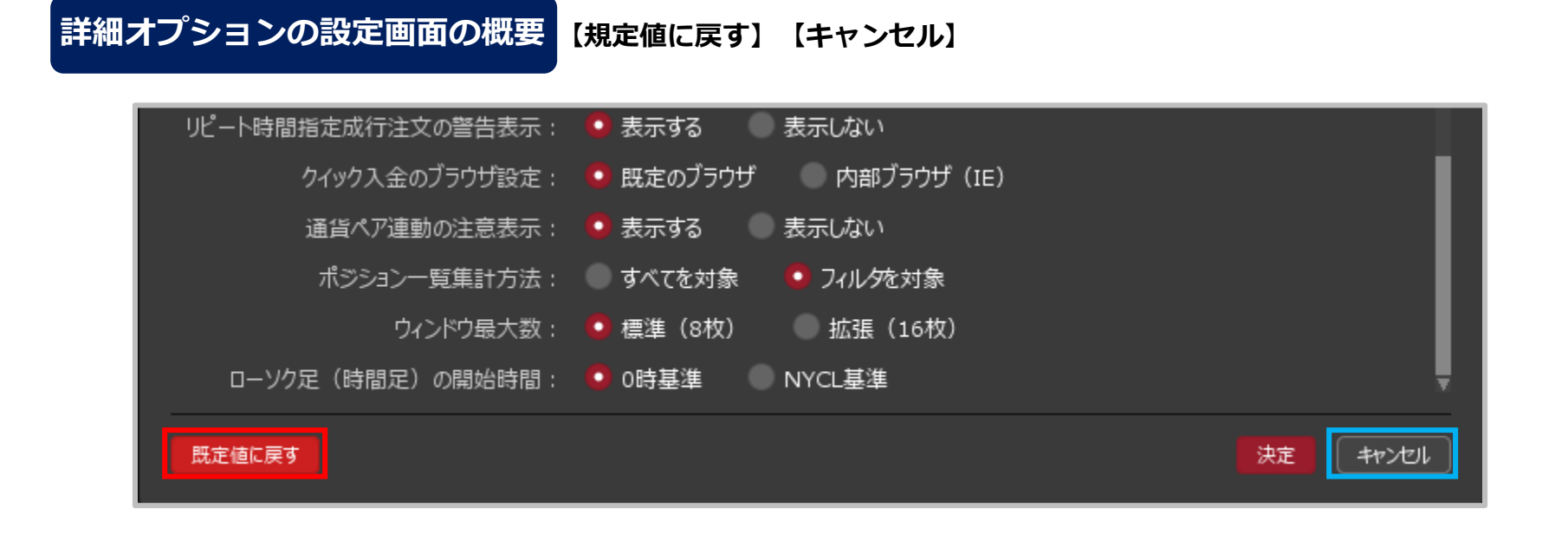

**既定値に戻す 【詳細オプションの設定】画面のすべての設定項目を既定値に戻すことができます。**

### **キャンセル**

**設定の変更を取りやめることができます。**

# 詳細オプションの変更 / 設定の適用①

**設定の適用方法①**

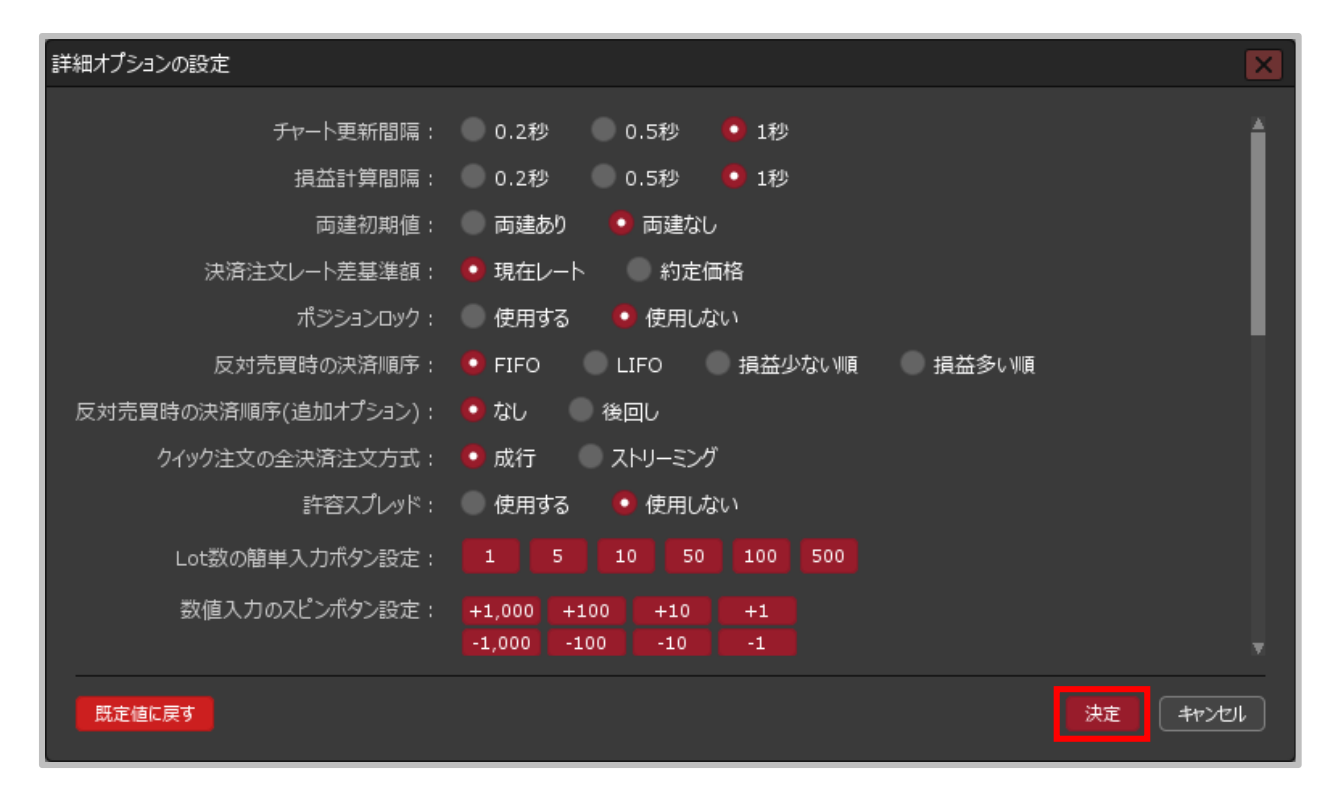

**①各項目の設定を変更後、【決定】ボタンをクリックします。**

# 詳細オプションの変更 / 設定の適用②

**設定の適用方法②**

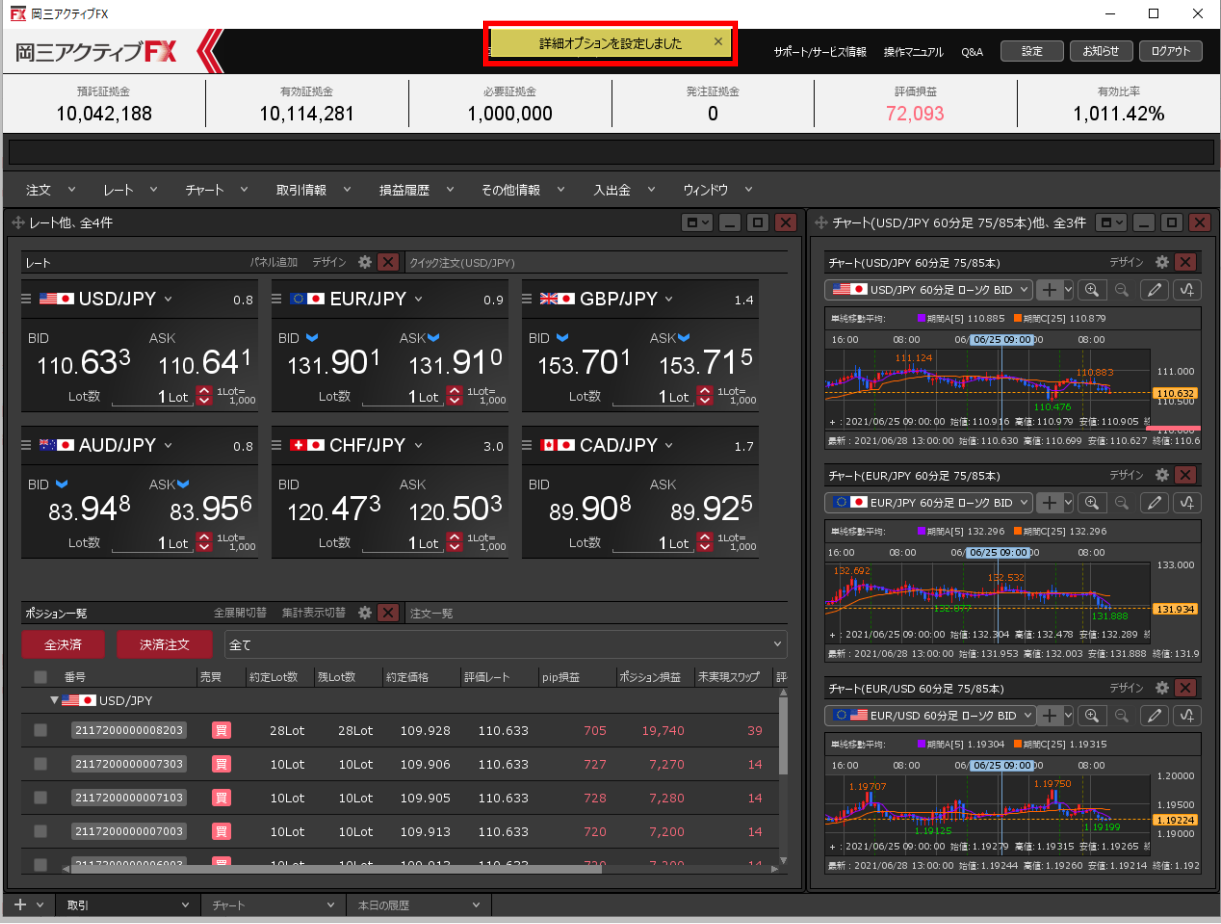

**②設定完了のメッセージが表示され、設定が適用されました。**